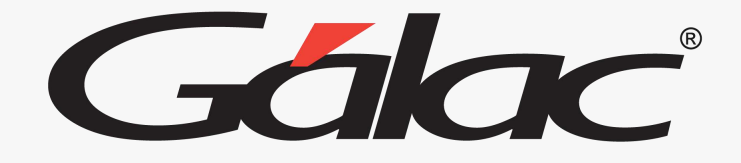

Gálac

# **Gálac Cloud**

1

**¿Cómo conectarte al IVA y Renta Gálac Cloud?**

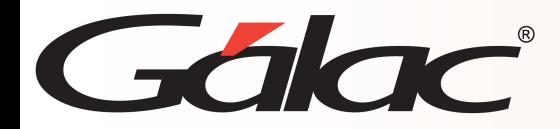

**Conectar con Gálac Cloud**

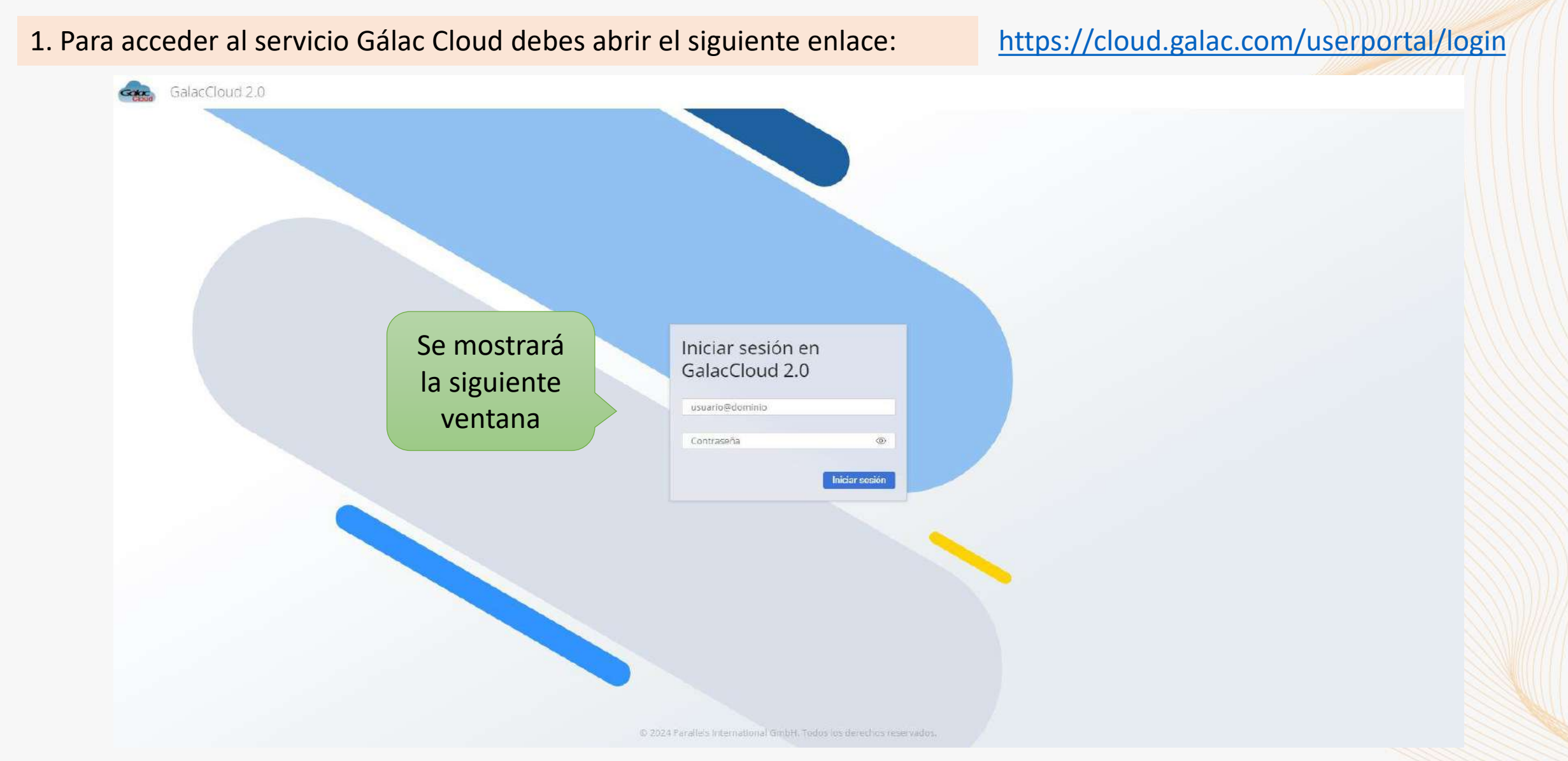

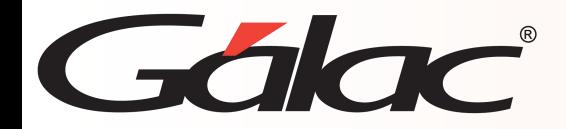

#### **Iniciar Sesión en Gálac Cloud**

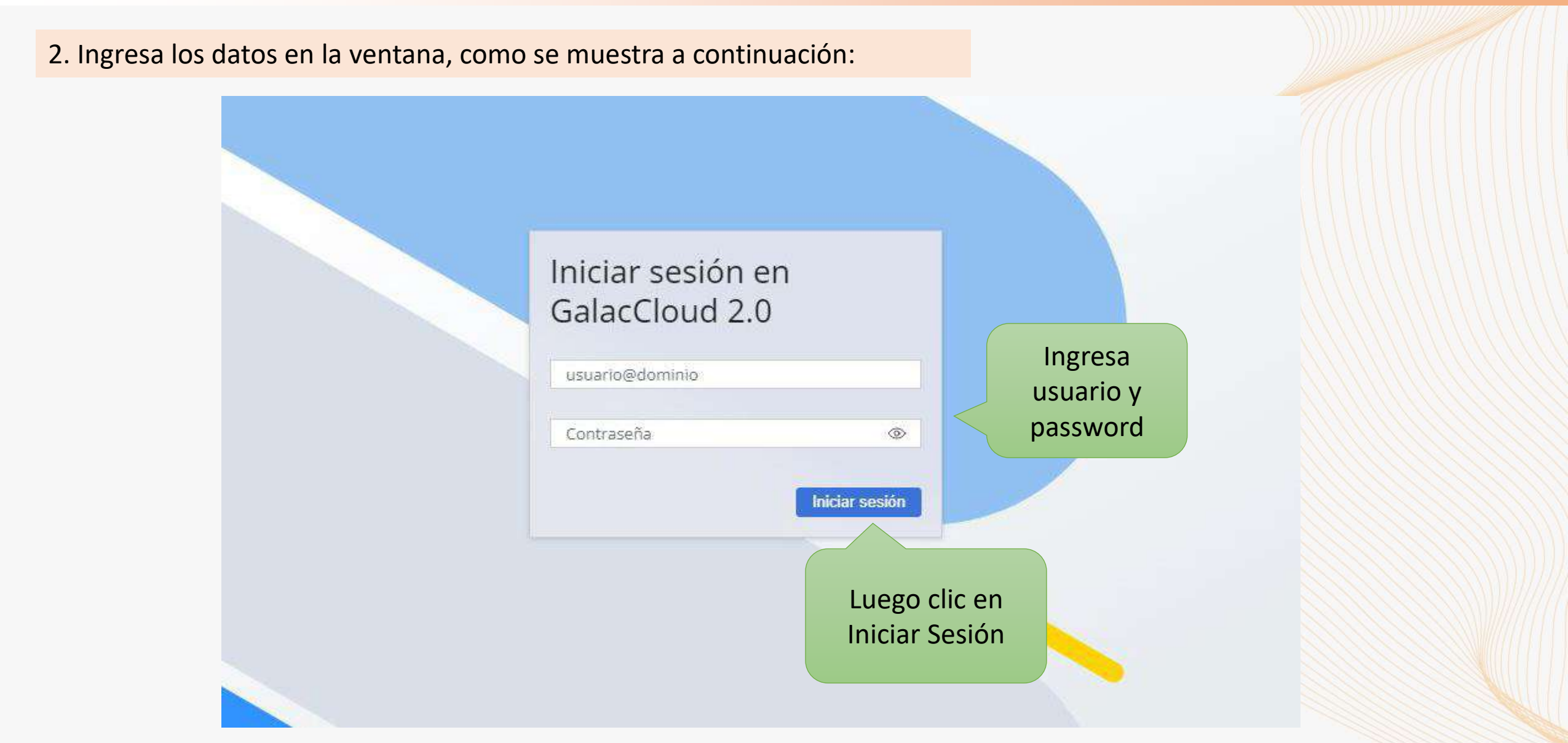

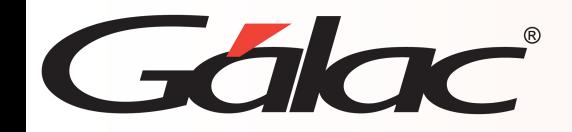

# **Ejecución del producto Gálac**

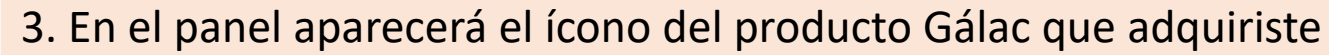

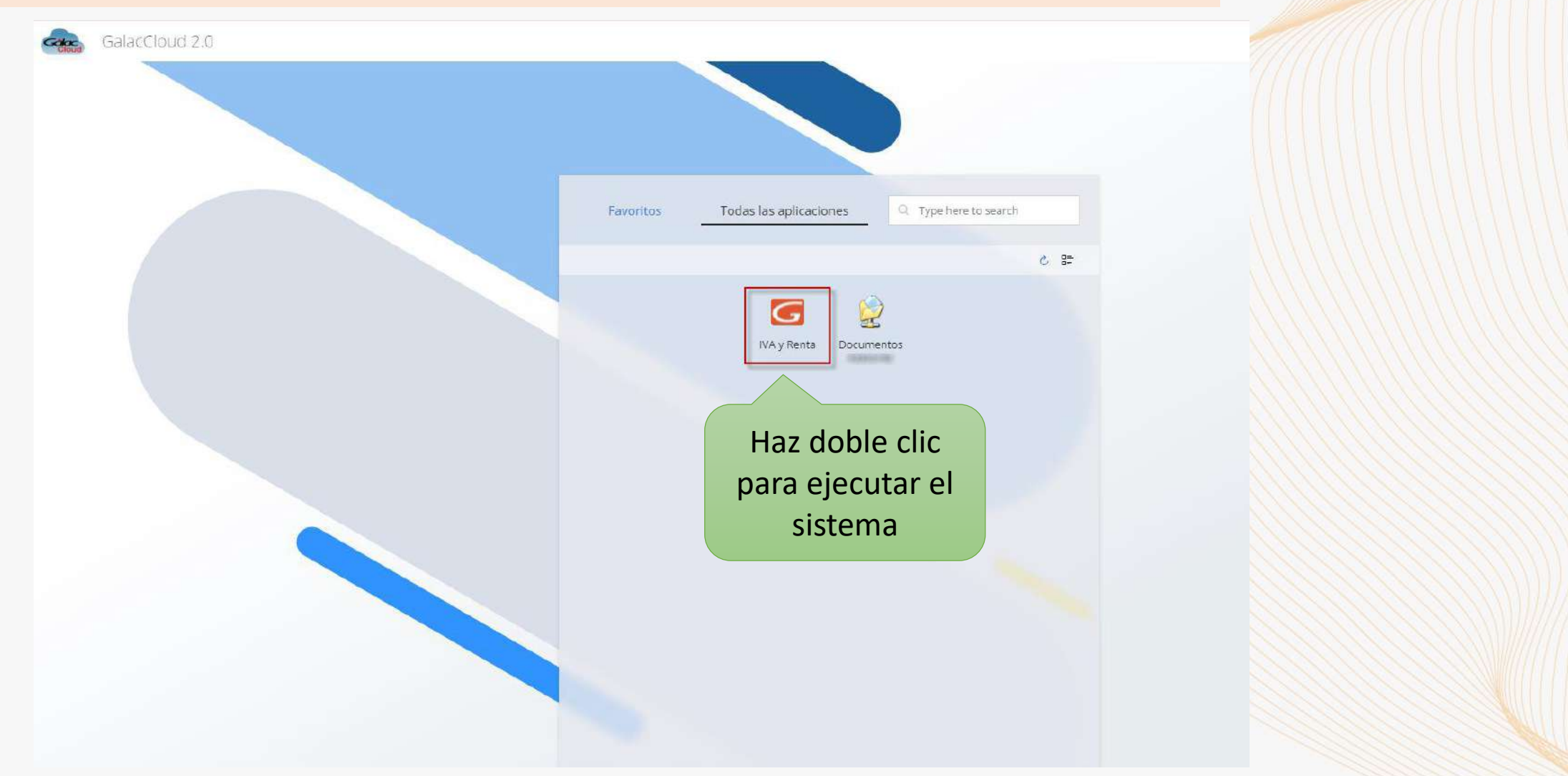

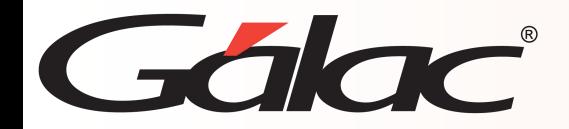

# **Ejecución del producto Gálac**

4. Se mostrará un mensaje indicando que se está ejecutando el producto IVA y Renta Gálac.

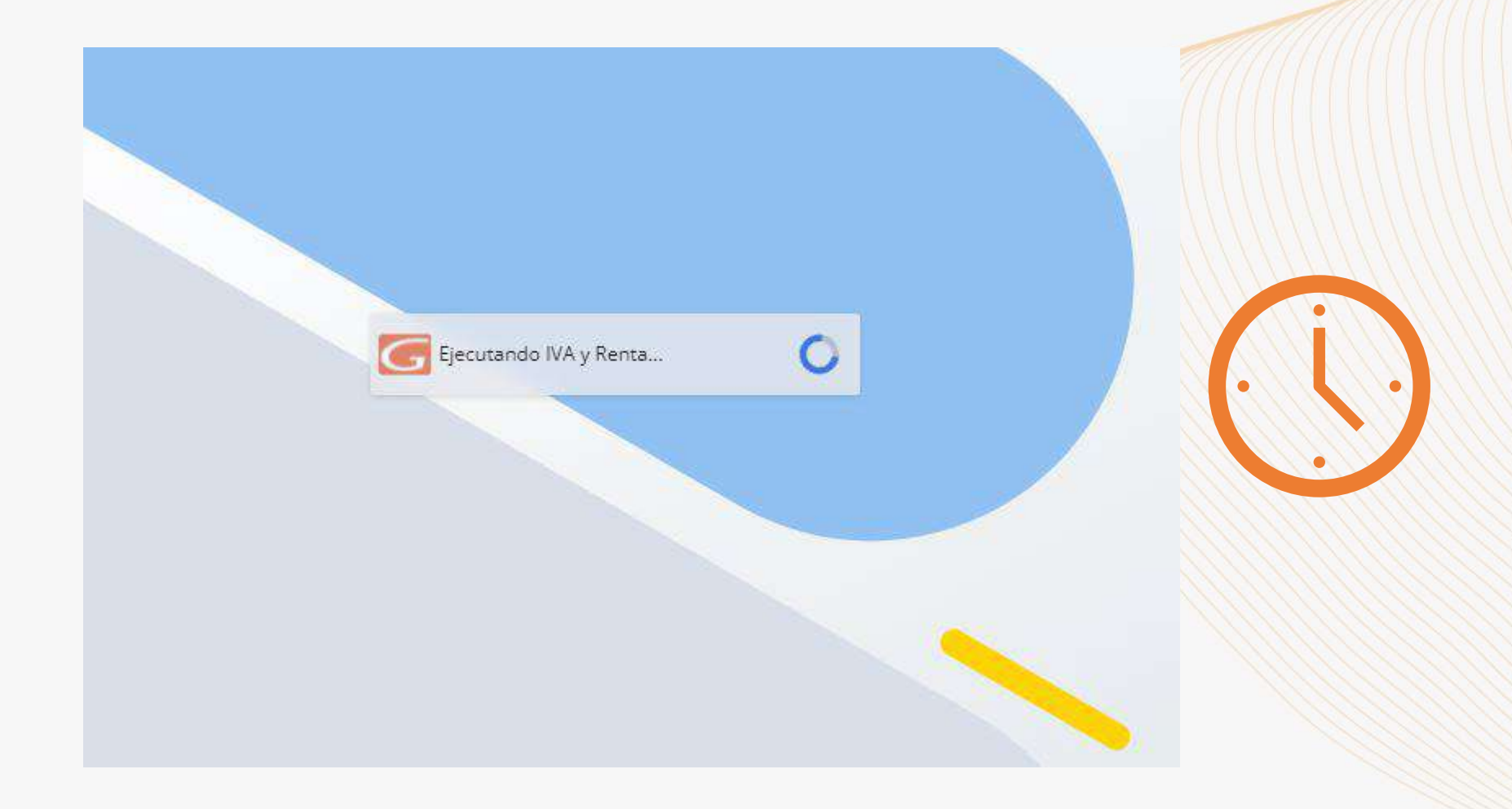

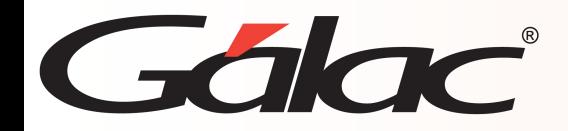

# **Ejecución del producto Gálac**

#### 5. Luego se mostrará la ventana para iniciar sesión en el sistema de Gálac.

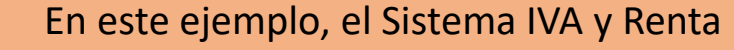

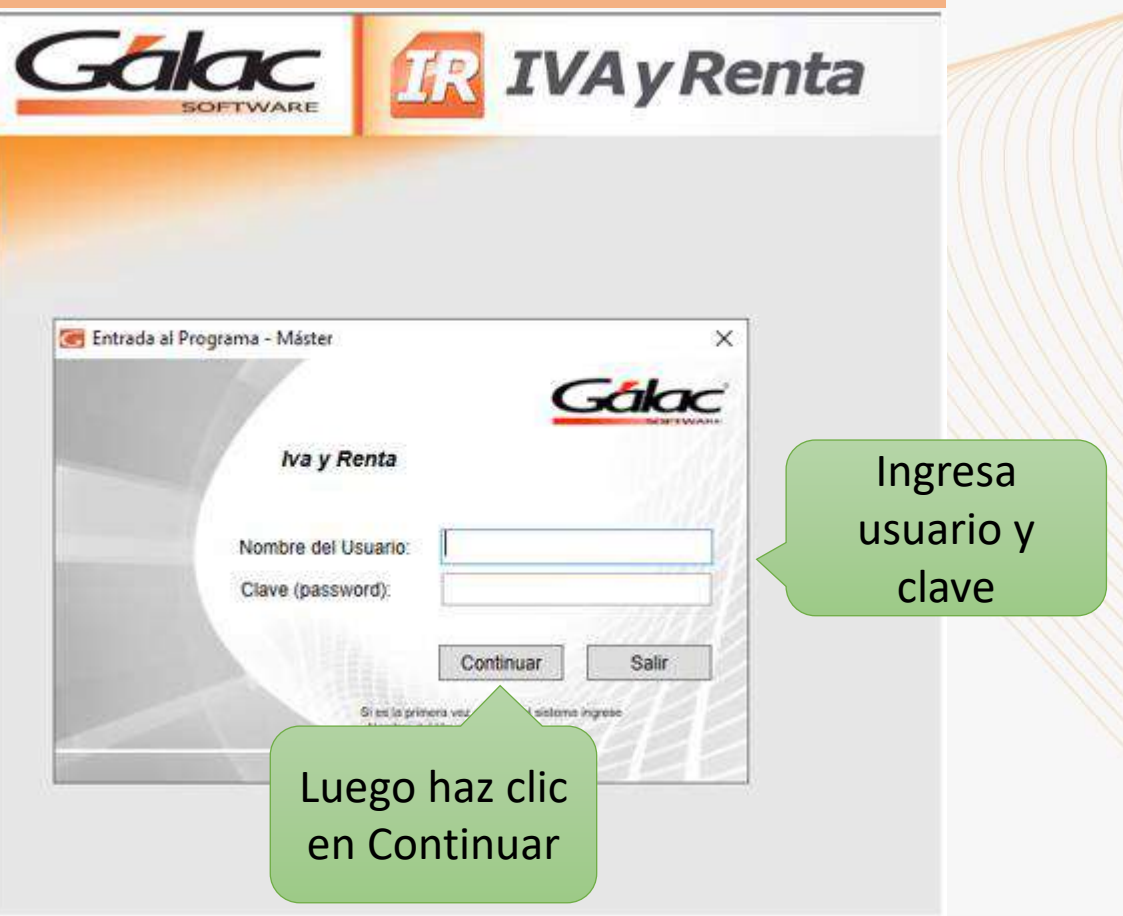

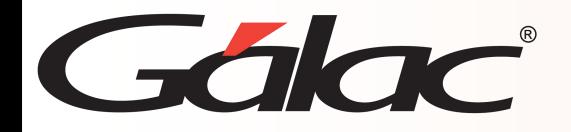

## **Cerrar producto Gálac**

6. Para salir del producto Gálac tienes disponible dos opciones:

**Opción 1:** A través del Menú G→ Salir del Programa, para salir definitivamente de la conexión del producto.

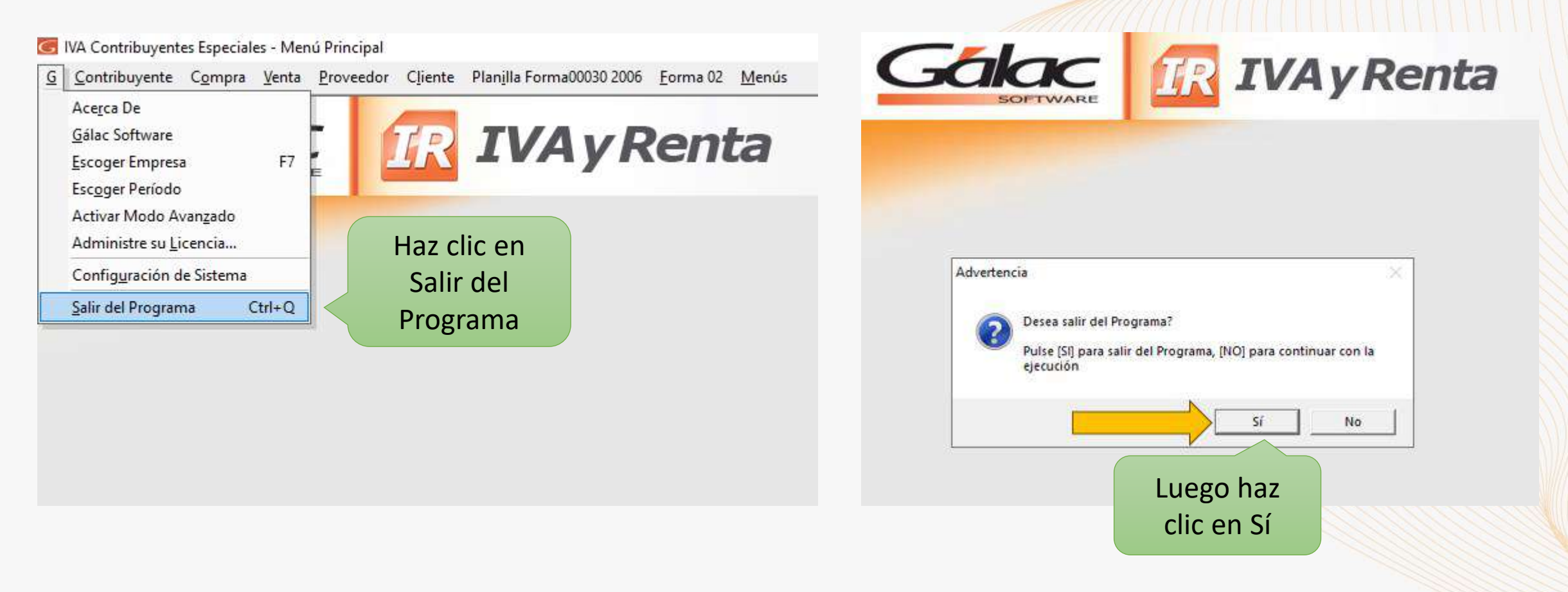

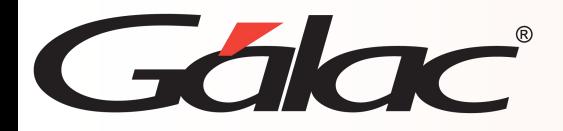

#### **Cerrar producto Gálac**

**Opción 2:** Haz clic en la X (equis) en la parte superior derecha de la pantalla y oprimes el botón Sí para cerrar definitivamente la conexión del producto.

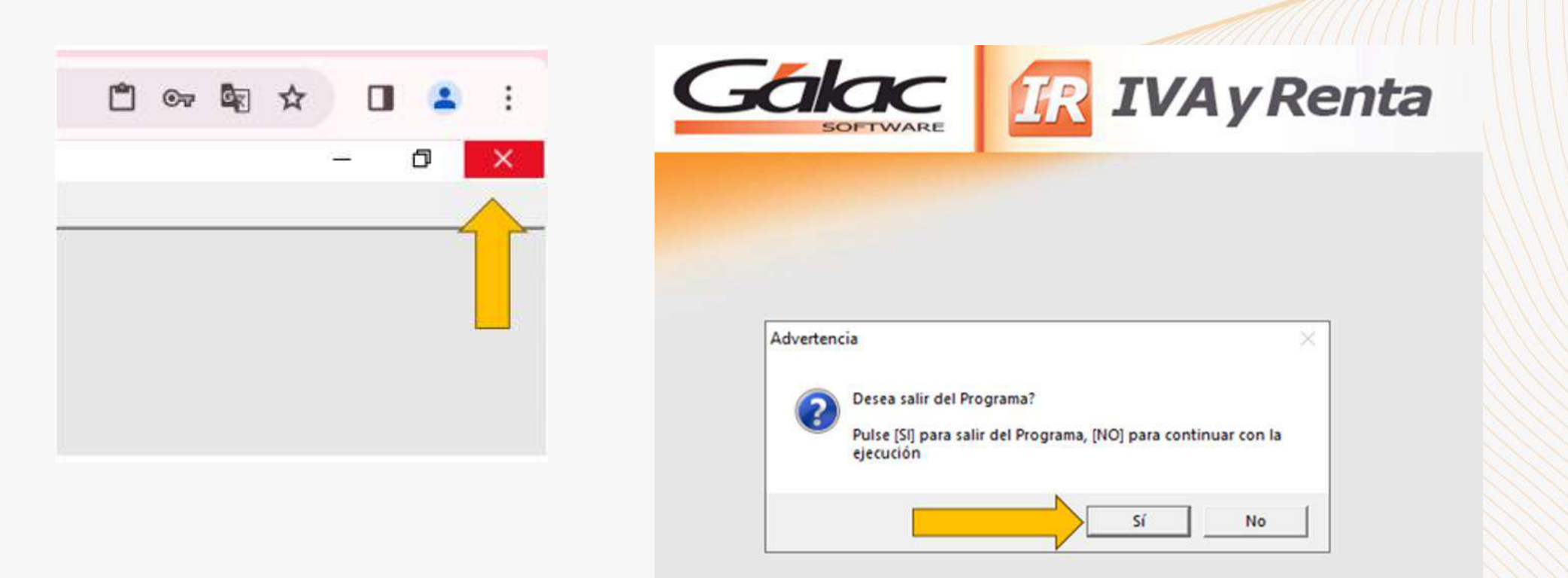

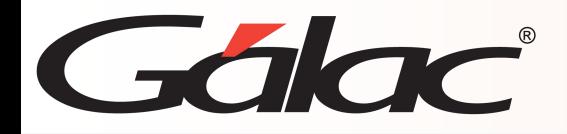

7. Estando nuevamente en el panel de Gálac Cloud.

Podrás visualizar en la parte superior derecha de la ventana el ícono de **usuario**, haz clic a la opción **Cerrar sesión** como se muestra en la siguiente imagen:

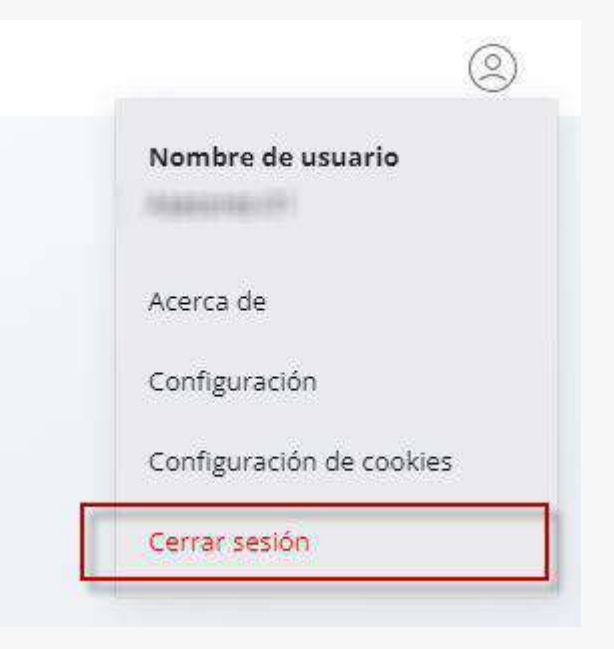

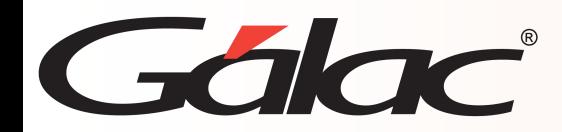

## **Cerrar conexión con Gálac Cloud**

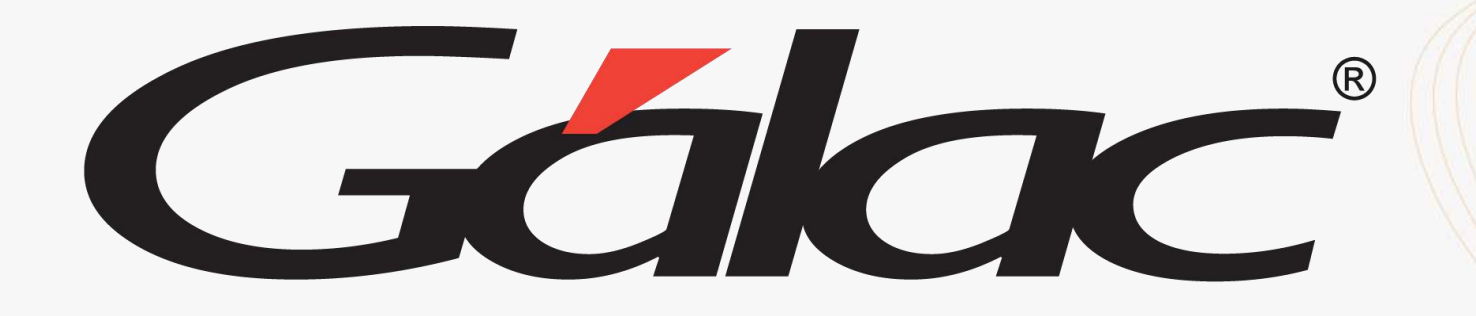

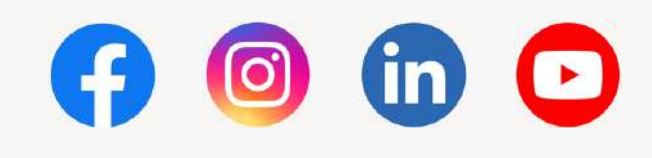

¡Síguenos en nuestras Redes Sociales! 20/3/2024 10